## Pour installer zoom sur votre ordinateur (Windows)

1- Ouvrir votre navigateur internet.

## 2- aller à : https://zoom.us/download

3- Cliquer sur Télécharger

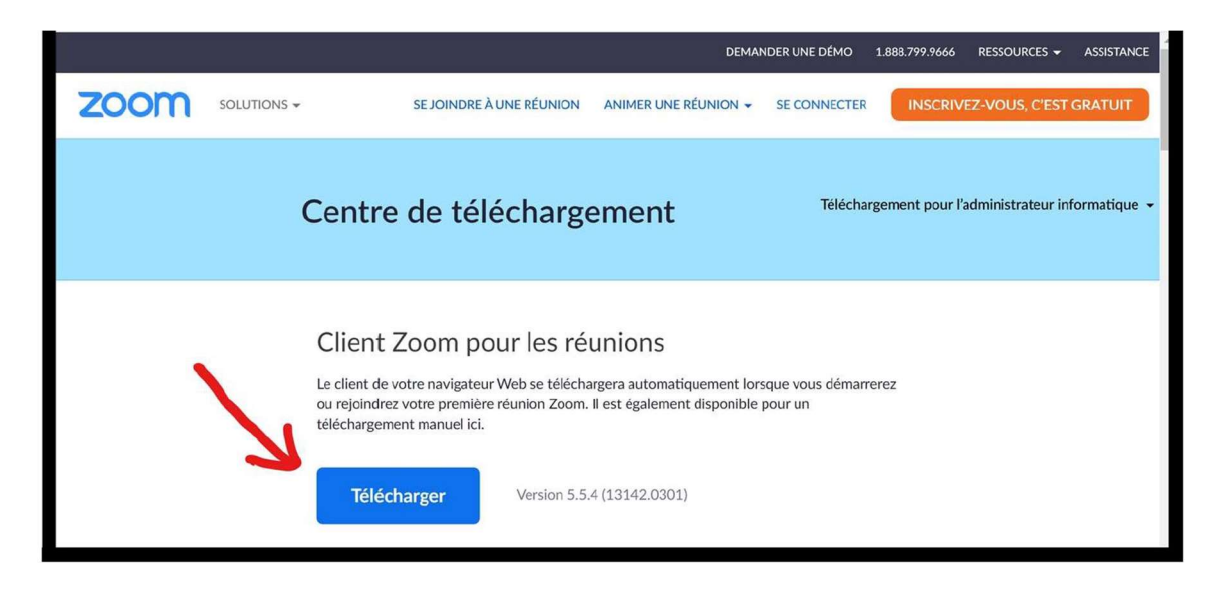

4- Choisir le répertoire où enregistrer le fichier. Téléchargements est un bon endroit. Cliquer sur Enregistrer

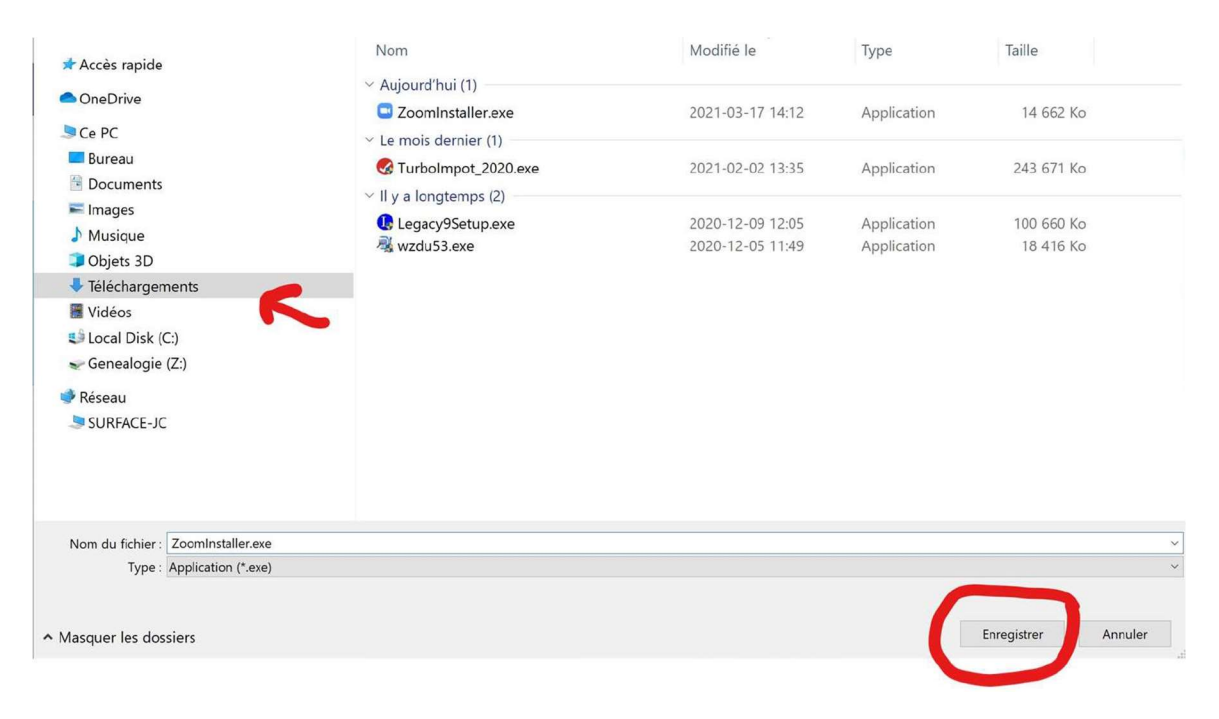

5- Ouvrir le répertoire où le fichier a été enregistré (Téléchargements) et double-cliquer sur le nom du fichier Zoominstaller.exe

6- Suivre les instructions qui apparaîtront au cours de l'installation. Lorsque l'installateur demande l'autorisation d'apporter des changements à l'ordinateur il faut *autoriser* sinon l'installation ne se fera pas. Il se peut qu'il demande aussi l'accès au répertoire de photos. Il faut aussi accepter sinon certains ajustements éventuels de paramètres deviendront impossibles.